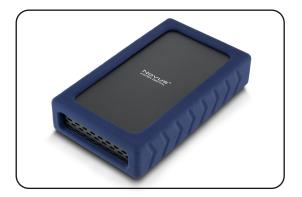

Novus™ External USB-C Drive User Guide

# (1) Specifications

| Interface/Ports       | • USB-C                                                |
|-----------------------|--------------------------------------------------------|
| Operating Environment | • Temperature: 5°C ~ 40°C<br>• Humidity: 10%RH ~ 80%RH |
| Power                 | • 12V/ 2A power adapter                                |
| File System Format    | • exFAT                                                |

#### (2) Detailed View

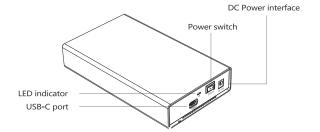

# (3) Connecting the Novus

#### Connecting using USB C-C

- 1) Connect the external power adapter to the Novus.
- 2) Connect the included USB-C cable to a Thunderbolt 3 or USB-C port on the computer.
- 3) Turn the power switch on. Wait 5-20 seconds for the computer to recognize the drive.

#### Connecting using USB C-A

- 1) Connect the external power adapter to the Novus.
- 2) Connect the included USB cable to a USB 3.1/3.0 /2.0 port on the computer.
- 3) Turn the power switch on. Wait 5-20 seconds for the computer to recognize the drive.

# (4) Formatting the drive (Optional)

The drive is pre-formatted as exFAT, which is compatible with Windows and Mac OS. For users who wish to reformat the drive, please visit the links for instructions.

To reformat using Windows: http://oyendigital.com/windows-reformat

To reformat using MAC OS: http://oyendigital.com/mac-reformat

For more information, visit our website at www.oyendigital.com

# (5) Using the Novus

The Novus does not include pre-installed software. For file backup, we recommend the apps within Windows and Mac.

#### **Using the Novus with Windows Backup**

Windows 8:

Enter "File History" in the search box and open the app. Click 'Select a drive', and choose the Novus. Turn on File History to start the backup.

Info: https://support.microsoft.com/en-us/help/17128/windows-8-file-history

Windows 10:

Enter "Settings" in the search bar and open the app. Click 'Update & security' and select 'Backup > Add a drive.' Select the Novus to start the backup.

Info: https://support.microsoft.com/en-us/help/17143/windows-10-back-up-vour-files

#### Using the Novus with Apple Time Machine

- 1) Format the drive as Mac OS Extended (Journaled) as described in the "Formatting the Drive" section.
- 2) Go to the Apple Menu > System Preferences and click on the Time Machine icon to launch the app.
- 3) Click 'On' to enable Time Machine.
- 4) Select the Novus drive and choose "Use for Backup."
- 5) Time Machine is now backing up your Mac automatically to the Novus.

### (6) Disconnecting the Novus

Windows: Close all windows and applications that are accessing the drive. Click the "Eject Hardware" (Safely Remove Hardware) icon in the system tray and highlight the drive. Wait for a few seconds until the system prompts "You may safely remove this device."

**MAC**: Close all windows and applications that are accessing the drive. Drag the external drive to the Trash/Eject icon to eject it. After the disk icon has disappeared from the desktop, you may safely disconnect the external drive.

### (7) Warranty Information

This product includes a three (3) year repair/replacement warranty provided by Oyen Digital. This warranty is non-transferable and is limited to the original purchaser. Warranty service may be requested by completing the form at the following link: www.oyendigital.com/rma-request-form.html

For our complete warranty policy, visit: www.oyendigital.com/warranty.html

## (8) Safety Information

 The drive contained in your Novus is an electronic device and is susceptible to damage due to excessive physical shock.
Please handle the unit with reasonable care.

#### (9) FAQs

#### Q: Can I connect the Novus to a Thunderbolt 3 port?

A: Yes, the Novus is compatible with Thunderbolt 3 and USB 3.1/3.0/2.0.

# Q: Is the Novus compatible with Thunderbolt 2 using a Thunderbolt 3 adapter?

A: No, the Novus is not compatible with Thunderbolt 2 to 3 adapter.

For other questions, please contact info@oyendigital.com or visit the FAQ section of our website, oyendigital.com/support